# **Тури з приміткою – Dynamic**

Це тури, вартість яких формується в реальному часі на основі тарифів різних онлайн систем бронювання.

Основна особливість полягає в принципі формування ціни, вона вважається в реальному часі, а не за контрактом DMC, як в статичних пакетних турах.

При цьому, відображається найактуальніша інформація про наявність номерів в готелях.

# **Умови оплати:**

- **Після підтвердження оплата бронювання в розмірі 30% повинна бути здійснена протягом 1 банківського дня.**
- **Залишок за 7 днів до дати настання штрафних санкцій.** \* термін настання штрафних санкцій формується при внесенні заявки (просимо ознайомитись з інструкцією, пункт №5)
- **При тарифі «Non-refundable rate» - після підтвердження оплата бронювання в розмірі 100% повинна бути здійснена протягом 1 банківського дня.** \* термін настання штрафних санкцій формується при внесенні заявки (просимо ознайомитись з інструкцією, пункт №5)
- **Після підтвердження бронювання коригування даних туристів може бути зі штрафами.**

# **Умови ануляції Dynamic туру:**

- **Ануляція бронювання, по якому не настав штрафний період, здійснюється в кабінеті агента за умовами договору. Якщо по заброньованим послуг настав штрафний період, ануляція складе 100% без можливості заміни туристів.**
- **Ануляція готелів, заброньованих через онлайн систему, здійснюється відповідно до політики готелю. Дана інформація доступна при бронюванні і є відкритою.**
- **При ануляції пакетного Dynamic туру, кожна зі складових послуг в складі пакету потрібно відокремити ануляції на умовах, відмінних один від одного.**
- **Ануляція авіаквитків в складі Dynamic туру розраховується індивідуально згідно умов заброньованого тарифу авіакомпанії.**

#### **Інструкція з бронювання Dynamic турів**

**1. Заходимо в пошук і вибираємо напрямок, який вас цікавить. Вибираємо відповідний тур з позначкою Dynamic ► розділ "Готелі"**

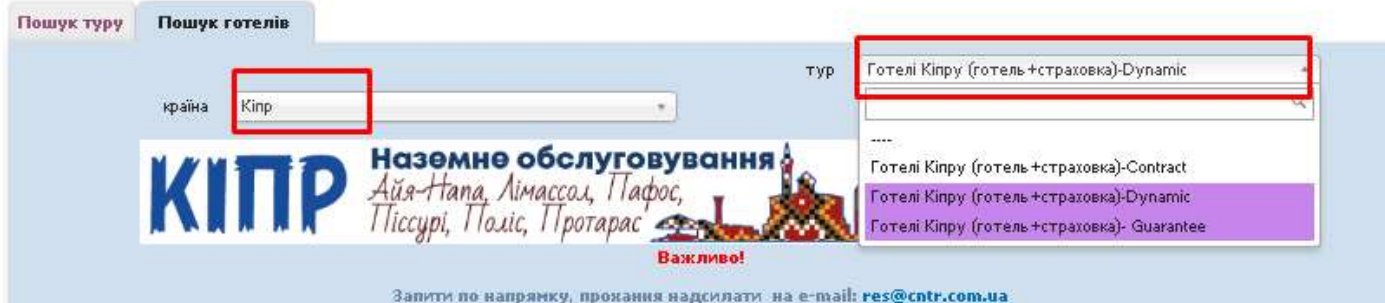

- **2. Виставляємо всі Ваші параметри і натискаємо шукати**
- **3. Система видає результат підбору за заданими Вами параметрами** Звертаємо увагу, що вартість підлягає динамічному перерахунку, залежить від терміну дії СПО, наявності вільних номерів в готелі і періоду бронювання.

**4. Визначившись з туром, натискаємо на вартість, вводимо логін і пароль. На цьому етапі Ви можете ознайомитися з описом туру, важливою інформацією, тривалістю туру.**

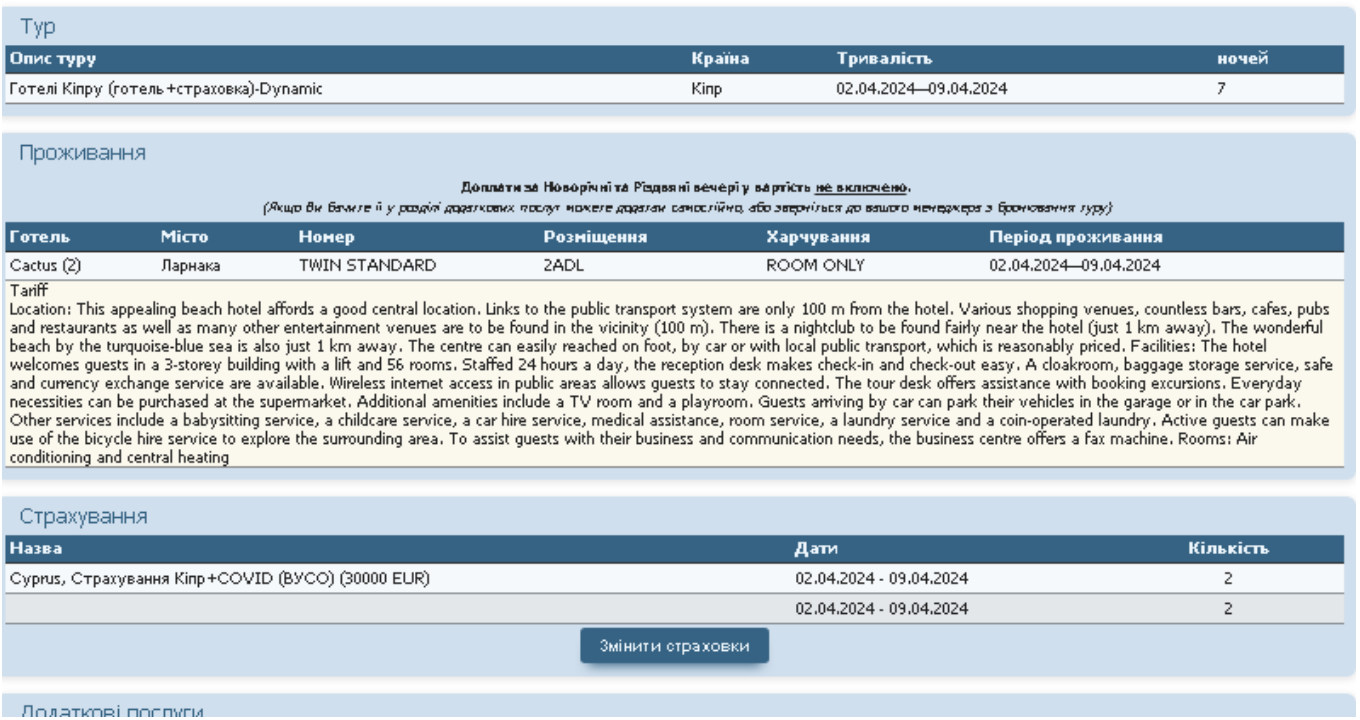

#### **5. Термін настання штрафу**

Обов'язково звертайте увагу на термін настання штрафу за типу броньованого тарифу. Зазначені дата і час відповідають місцевим часом в пункті призначення. Термін настання штрафу відображається при вході до самої заявки. Натискаємо на вартість тура та "Перерахувати".

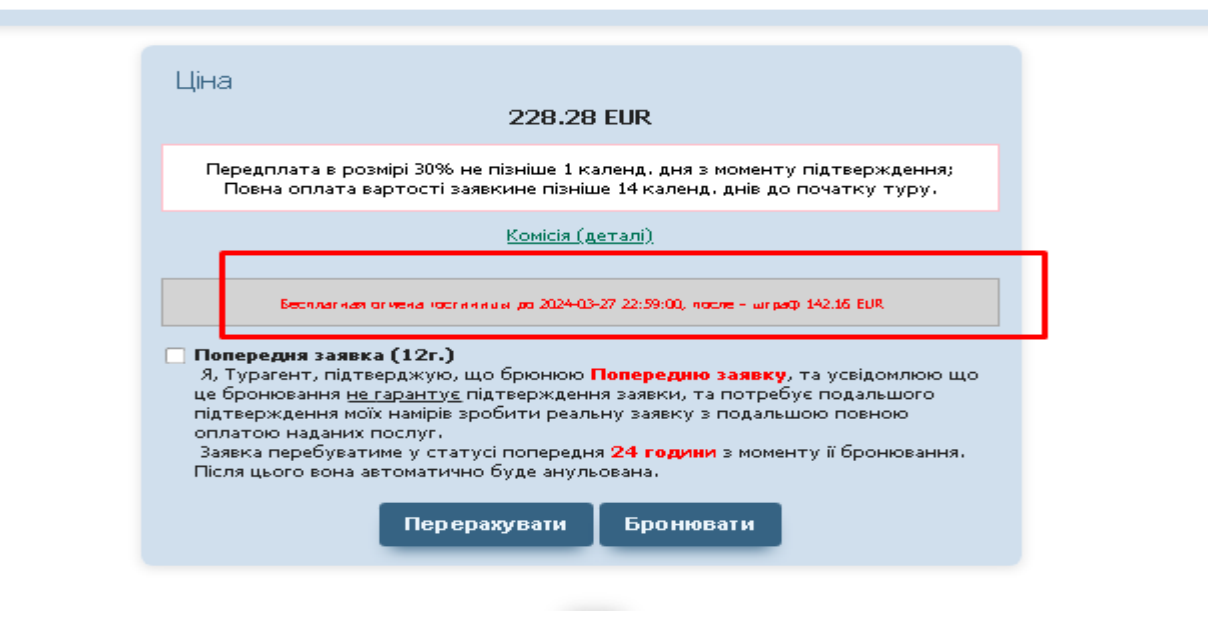

**6. Заповнюємо паспортні дані туристів і контактні дані агентства. Натискаємо "Перерахувати" та "Бронювати"**